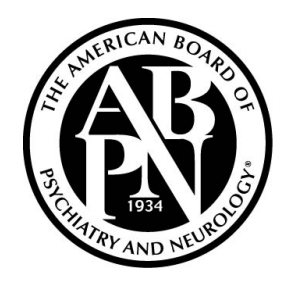

# American Board of Psychiatry and Neurology, Inc.

A Member Board of the American Board of Medical Specialties (ABMS)

# ABPN MOC Pilot Project Instructions

February 2019

© 2019 American Board of Psychiatry and Neurology, Inc.

# **Table of Contents**

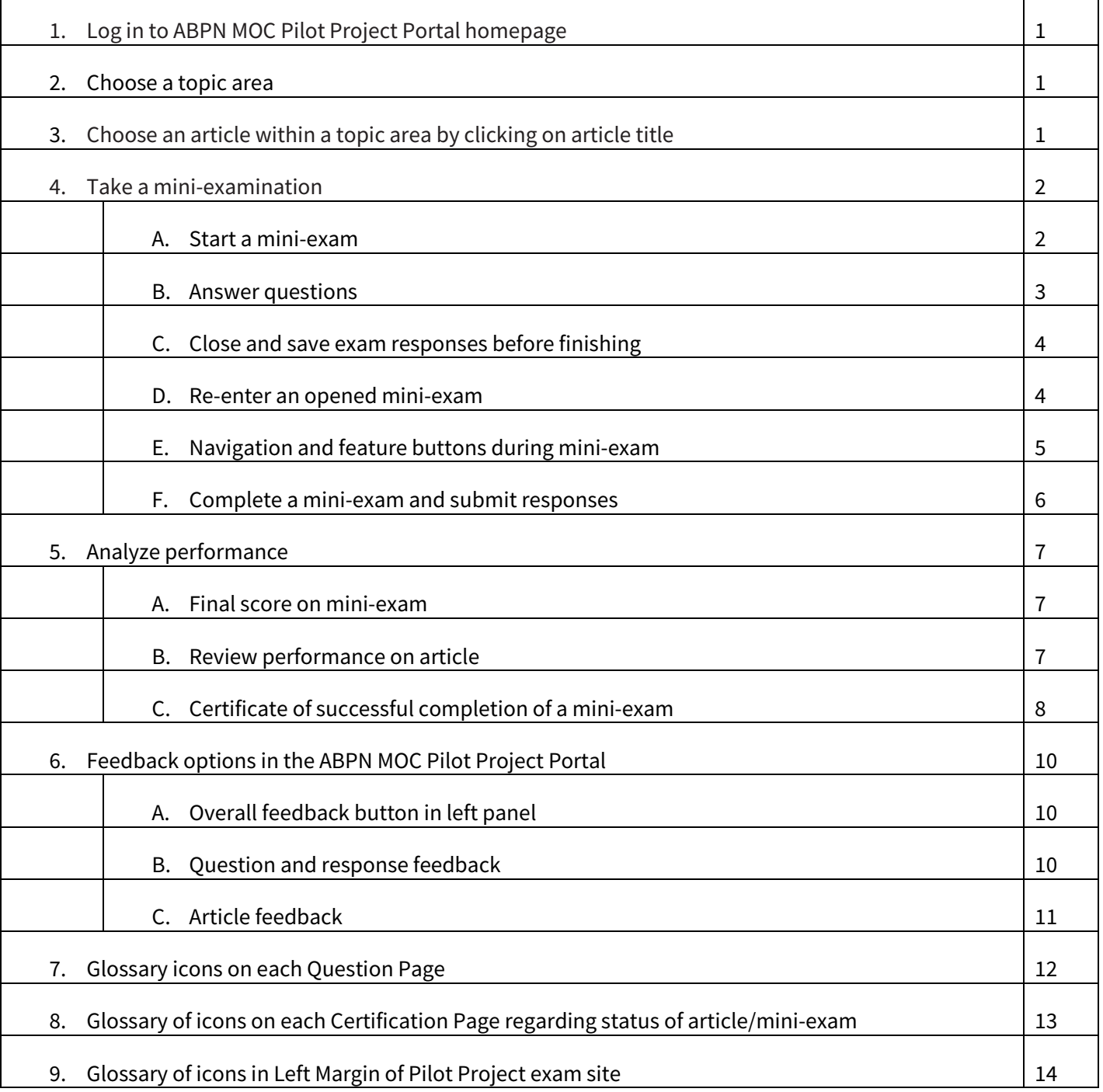

## **Welcome to American Board of Psychiatry and Neurology MOC Pilot Project**

1. Log in to ABPN MOC Pilot Project Portal homepage

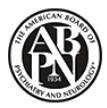

American Board of Psychiatry and Neurology, Inc. A Member Board of the American Board of Medical Specialties (ABMS)

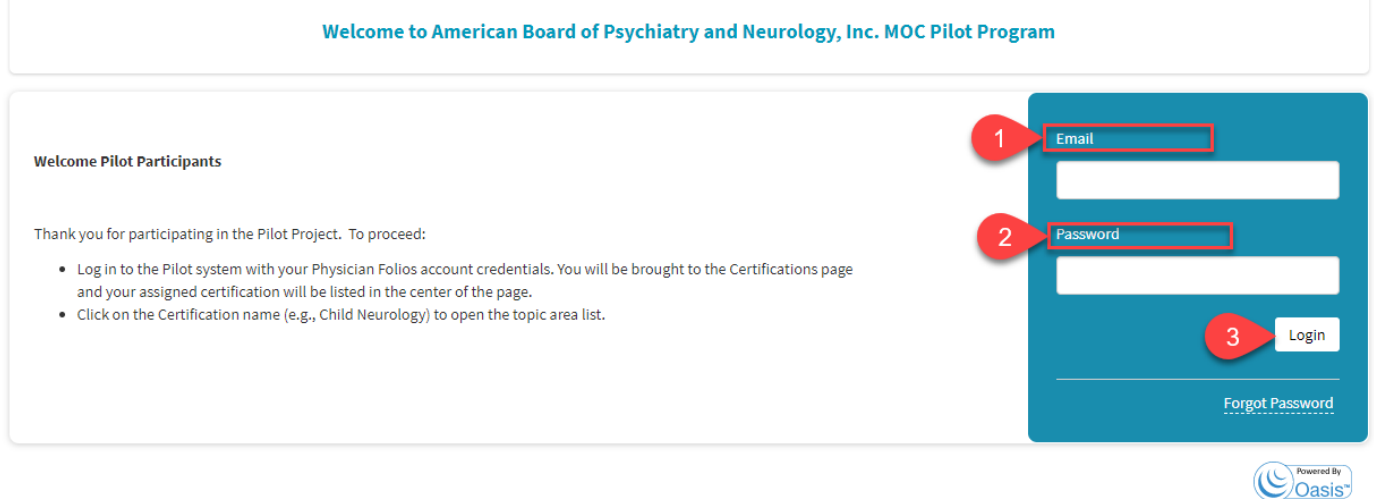

- A. Enter the same username and password that you use to log into your ABPN Physician Folios account.
- B. You will be brought to the Certifications page and your assigned certification will be listed in the center of the page.
- C. Click on the Certification name (e.g., Child Neurology) to open the topic area list
- D. Note the rules of the exam listed under the certification
	- o Due Date
	- o Number of mini-exams completed
	- o Only one mini-exam may be opened at a time
- 2. Choose a topic area by clicking on the  $4+2$  sign or topic area name
- 3. Choose an article within a topic area by clicking on article title
	- A blue circle next to an article name means the article/mini-exam is available.

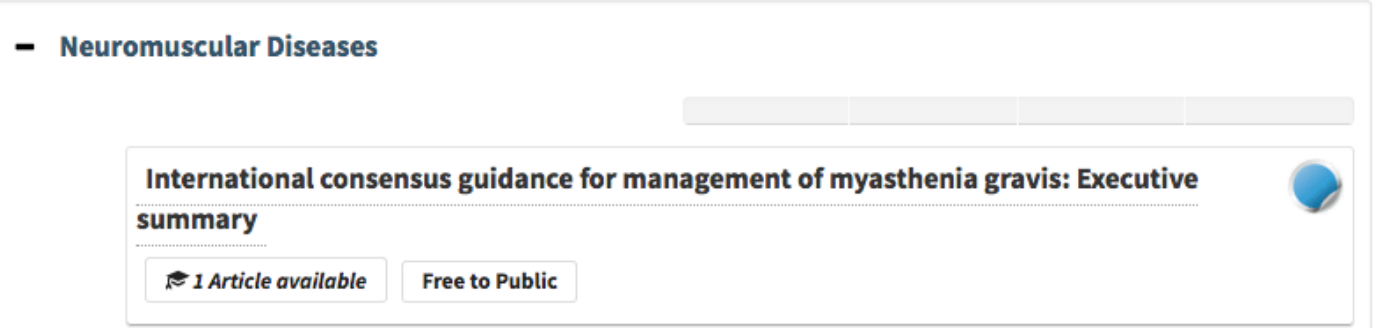

- A. In a new screen, click on Article Overview tab for information about the article such as journal name and issues, authors, keywords, article link, and accessibility of article.
- B. Article accessibility will be classified as:
	- 1. Free to Public (accessible to all)
	- 2. Free to members of a specific professional organization
	- 3. Purchase May Be Required
- C. At this time, you can choose to click on the article link. It will direct you to the publisher's website, which provides more article information.
- D. Clicking on Article Overview tab does NOT count as an examination attempt or as an opened miniexam.
- E. You may choose up to 4 article mini-exams per topic area.
	- Certifications / International consensus guidance for man International consensus guidance for man **Executive summary Go To Exam Article Overview**  $\mathbf{z}$ **Assess**  $0/5$ 0 % completed **Start Exam**
- 4. Take a mini-examination

- A. Start a mini-exam
	- 1. Click on the Go to Exam tab next to the Article Overview tab and then click Start Exam.
	- 2. Clicking on Start Exam opens a mini-exam related to the article.
	- 3. You may have only one mini-exam opened at a time.
	- 4. You will be brought to an Exam Description page which confirms the article title and describes rules of conduct.
	- 5. Click I Acknowledge on Exam Description page to begin mini-exam. This step starts your examination. If you chose to exit the exam, click on **Exit and go back to previous page.** Clicking on Exit does NOT count as an open mini-exam.
- 6. A mini-exam is officially open and counts towards your 40 attempts when you click I Acknowledge.
	- You must obtain a score of 80% or higher on a minimum of 30 mini-exams to receive Part III credit for MOC.
	- The maximum number of mini-exams you may take is 40.
- B. Answer questions

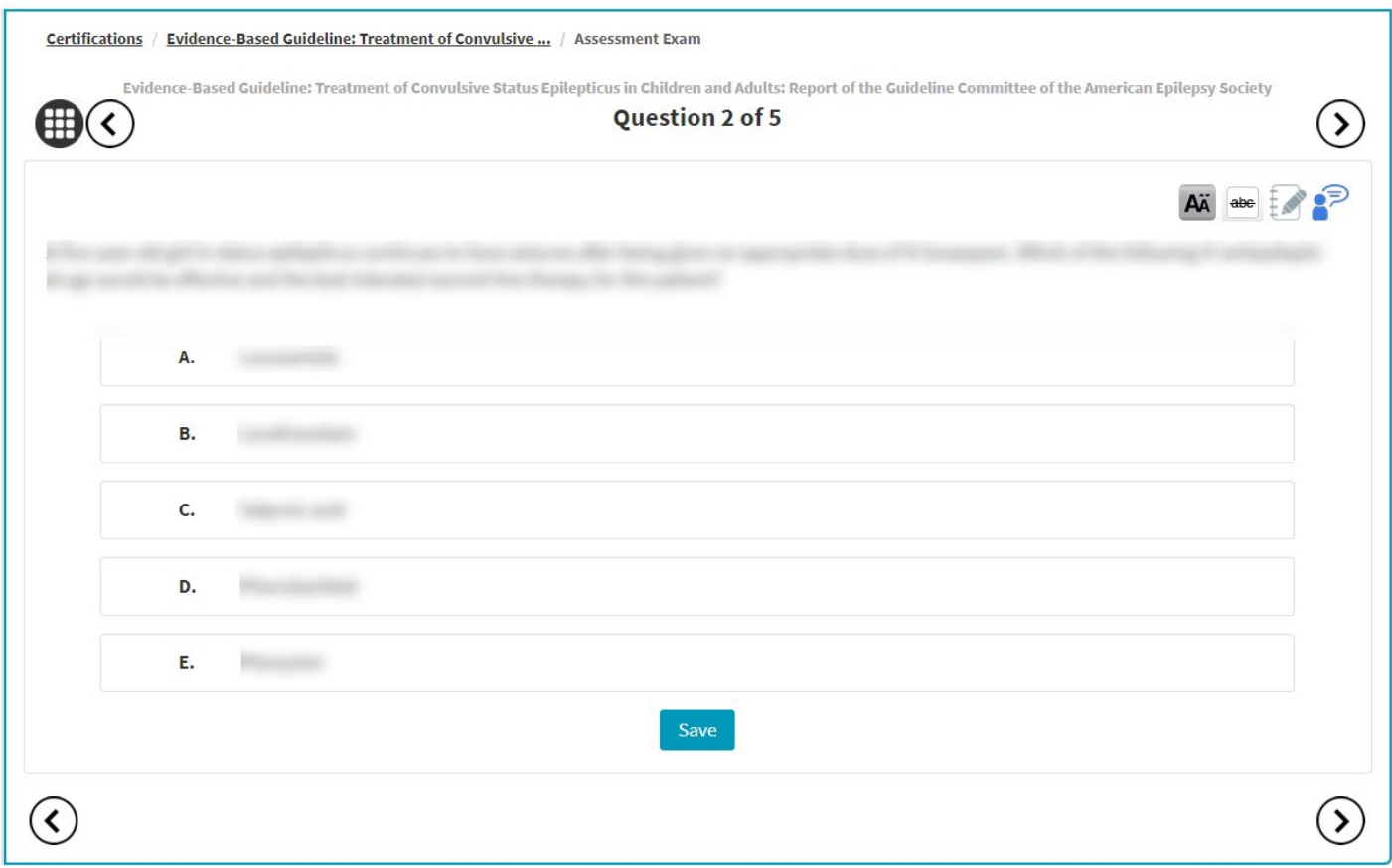

- 1. There are 5 questions for each article.
- 2. The question page will display the article name, question number, question, and response options.
- 3. Review each question and click on the correct response. **Your response will be highlighted in blue after you have made your selection**.

4. There are three ways to save your selection as you answer a question. You must click on one of the following buttons:

Save button

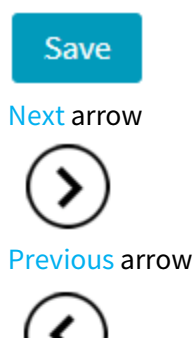

**Your answer will not be saved if you do not click one of these buttons after responding to a question or changing a response to a question**.

- 5. Click on Save to record your answer and move to the next question. Clicking on Save during the mini-exam does **NOT** submit your responses for final scoring. Final scoring is not calculated for a mini-exam until you proceed at the end of the mini-exam and **submit** responses.
- 6. Review all questions and responses by clicking the Save, Next, Previous, or Review buttons or by clicking on the Question Number on the Article Home Page.
- C. Close and save exam responses before finishing
	- 1. If needed, you may close the mini-exam before finishing all the questions and submitting the responses.
	- 2. This is an open-book assessment. It is not a timed exam. You may exit at any time during the mini-exam and your responses will be saved.
	- 3. To close the exam and save your response(s) prior to submitting the final responses for scoring, click on your Name and Save and Exit.
- D. Re-enter an opened mini-exam
	- 1. Log in to ABPN MOC Pilot Project Portal homepage (# 1 on instructions)
	- 2. Click on article name under Recently Viewed Content OR go to the topic area and open the article by clicking '+' or the topic name. There is a progress bar under the topic name in the topic area that indicates an open mini-exam or a completed mini-exam(s). A green half circle button indicates an exam has been started.

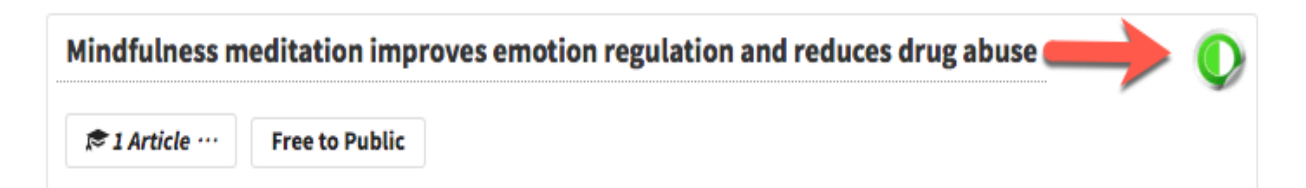

3. Click on Continue Exam or the Question number to re-start examination. Continue Exam will bring you directly to the last saved response.

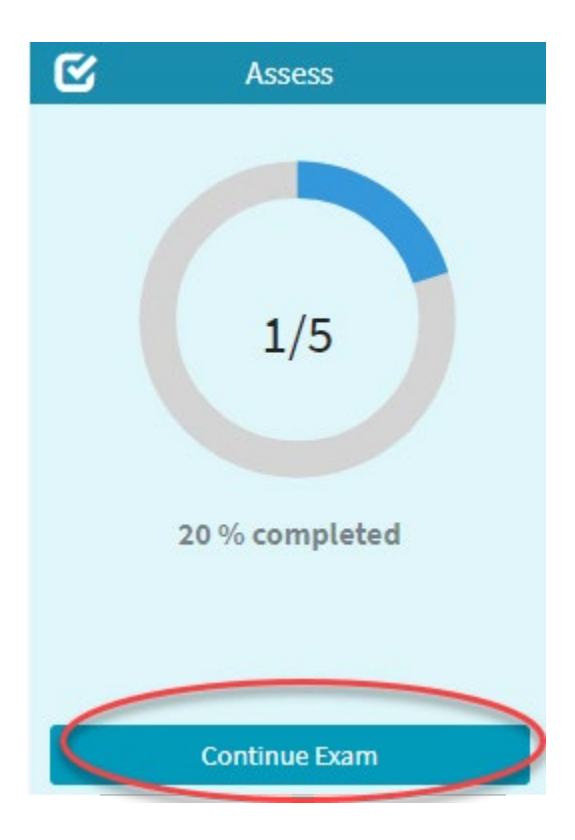

E. Navigation and feature buttons during mini-exam **(see #8 for glossary)**

- F. Complete a mini-exam and submit responses
	- 1. Exam Completed Pop-up screen: When you have completed the exam, you can select Review or Proceed. If you click Review, you may review your individual responses. If you click Proceed, you will go to the final review screen.

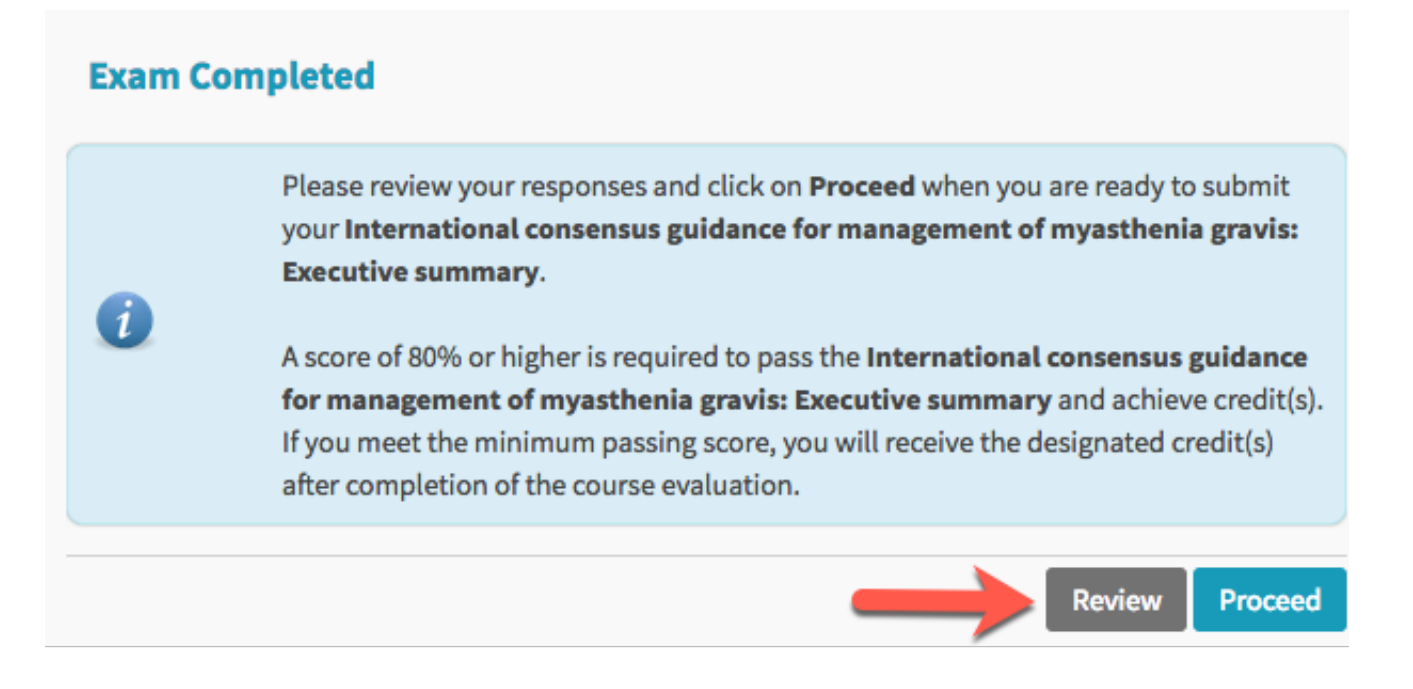

- 2. If you click on Review Exam, you can review responses prior to submitting for a final score. If you change a response, make sure you click Save button or use Next or Previous arrows.
- 3. You must click on the Proceed button prior to submitting final responses. You will still get one more opportunity to review responses prior to final submission.

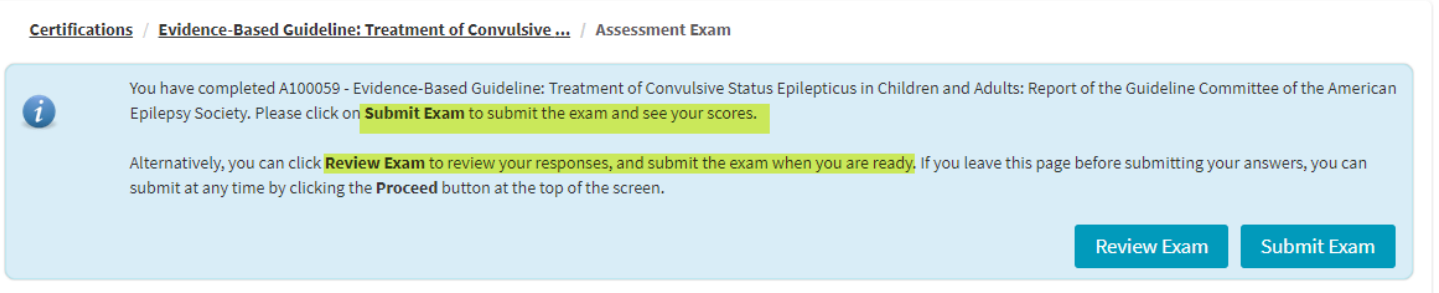

- 4. Click on Review Exam to review responses.
- 5. Click Submit Exam to submit responses for a final score.
- 6. You must click on Submit Exam to finalize responses and get credit for a completed exam.

#### 7. Clicking on Submit Exam brings you the following pop-up:

You have submitted the exam for International consensus guidance for management of myasthenia gravis: Executive summary.

Please take a moment now to complete the survey below. Once it is complete, you will be presented with your exam results. Thank you for contributing your feedback on the ABPN Pilot.

#### Complete a survey after mini-exam

• After each mini-exam, you will complete a short survey to provide feedback on the article and overall test-taking experience (see #7.C for sample survey).

#### 5. Analyze performance

d

- A. Final score on mini-exam
	- A score of 80% correct is required for successful completion of a mini-exam. You must obtain a score of 80% or higher on a minimum of 30 mini-exams to receive Part III credit for MOC.
	- The maximum number of mini-exams you may take is 40.
	- Successful completion of 30 article mini-exams will take the place of passing the traditional secure, proctored 10-Year MOC examination.
- B. Review performance on article
	- The blue Assess box allows you to review each item and response on the mini-exam. Review Exam will allow you to see each question, the correct response, and your response. The correct response will be noted by a green checkmark. If you chose a different response, there will be a red X noted by your response.
	- The green Analyze box allows you to analyze your performance compared to peers. Report will provide a bar chart of the score based on examinees thus far. You can download and/or email the chart for your own use. You can also Print the chart or Export to a raster or vector image by clicking on the printer or download icons. There is not enough data for a peer comparison if the title above the bar chart reads 'insufficient data for peer comparison'.
	- A certificate of successful completion of the mini-exam can be downloaded by clicking on download.

Close

Certifications / Evidence-Based Guideline: Treatment of Convulsive ...

Evidence-Based Guideline: Treatment of Convulsive Status **Epilepticus in Children and Adults: Report of the Guideline** 100% **Committee of the American Epilepsy Society** Article Overview **Go To Exam** B Assess  $\bullet$ Analyze  $\odot$  $\mathbf{1}$ Certificate of Article Successful Completion 100%  $5/5$ Completed Download 100 % 5 out of 5 completed correct You passed this exam. Click here to select another exam. Download **Review Exam** Report mini-exam certificate Questi Review Comparison **Results Report**  $\overline{5}$ 3  $\mathbf{1}$  $\overline{4}$ 

Certifications / Evidence-Based Guideline: Treatment of Convulsive ... / Report

A100059 - Evidence-Based Guideline: Treatment of Convulsive Status Epilepticus in Children and Adults: Report of the Guideline Committee of the American Epilepsy Society

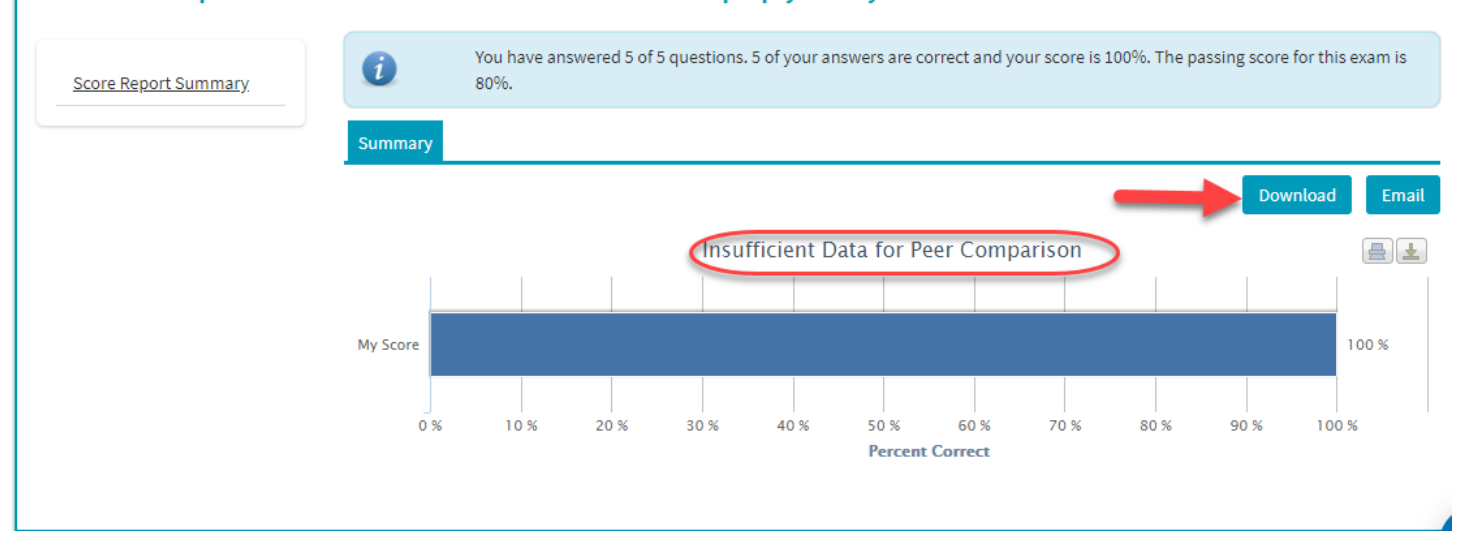

- C. Certificate of successful completion of a mini-exam
	- The Download Transcript button allows you to download a certificate of successful completion (passing score) for each individual mini-exam. Click on the down arrow to download a pdf document (may take a few seconds). If you did not pass the exam, there will be no certificate of completion.

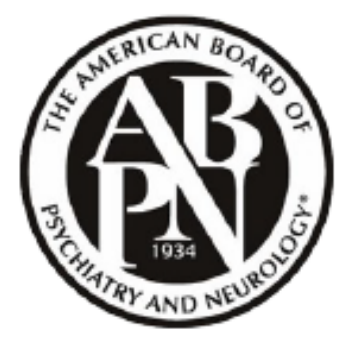

# **Certificate of Completion**

This certificate confirms that

successfully completed and passed the article

International consensus guidance for management of myasthenia gravis: Executive summary

on August 12, 2018

Awarded by the American Board of Psychiatry and Neurology, Inc.

6. **Feedback** options in the ABPN MOC Pilot Project Portal

Feedback about questions, articles, and item responses will be used for future development of the Pilot.

- A. Overall feedback button in left panel
	- This feedback screen is populated with your name and email address. Please fill in your feedback comments and press Submit Feedback to respond. These comments will be answered by an ABPN representative in 2-3 business days.

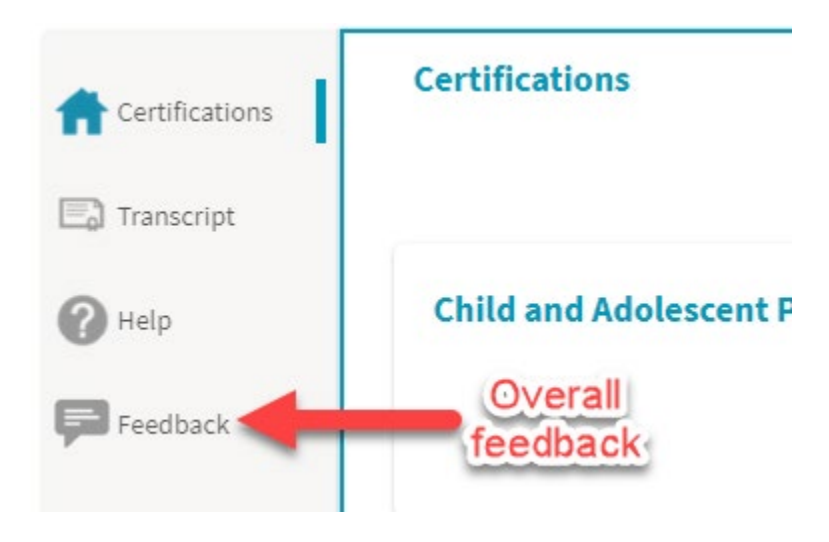

- B. Question and response **feedback**
	- Each of the questions in the mini-exams includes Help icons in the top right. To give feedback on a specific question or response options, click on the person figure with thought bubble. This will take you to a Feedback screen populated with your name and email address. Fill in comments and press Submit Feedback to respond. Question and response feedback may be given during a mini-exam or after results have been submitted.

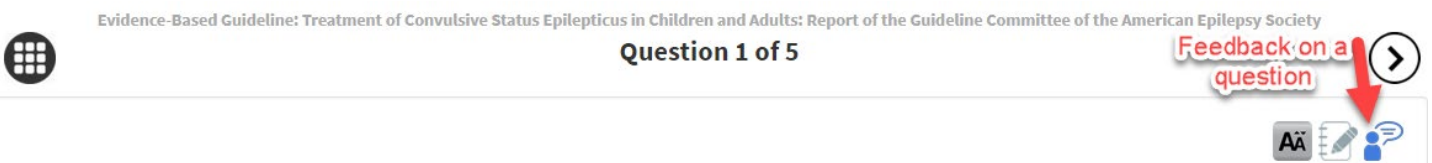

#### C. Article feedback

• This survey is located at the end of each exam. It is populated with your name and email address. Please fill in your comments and press Submit Evaluation to respond.

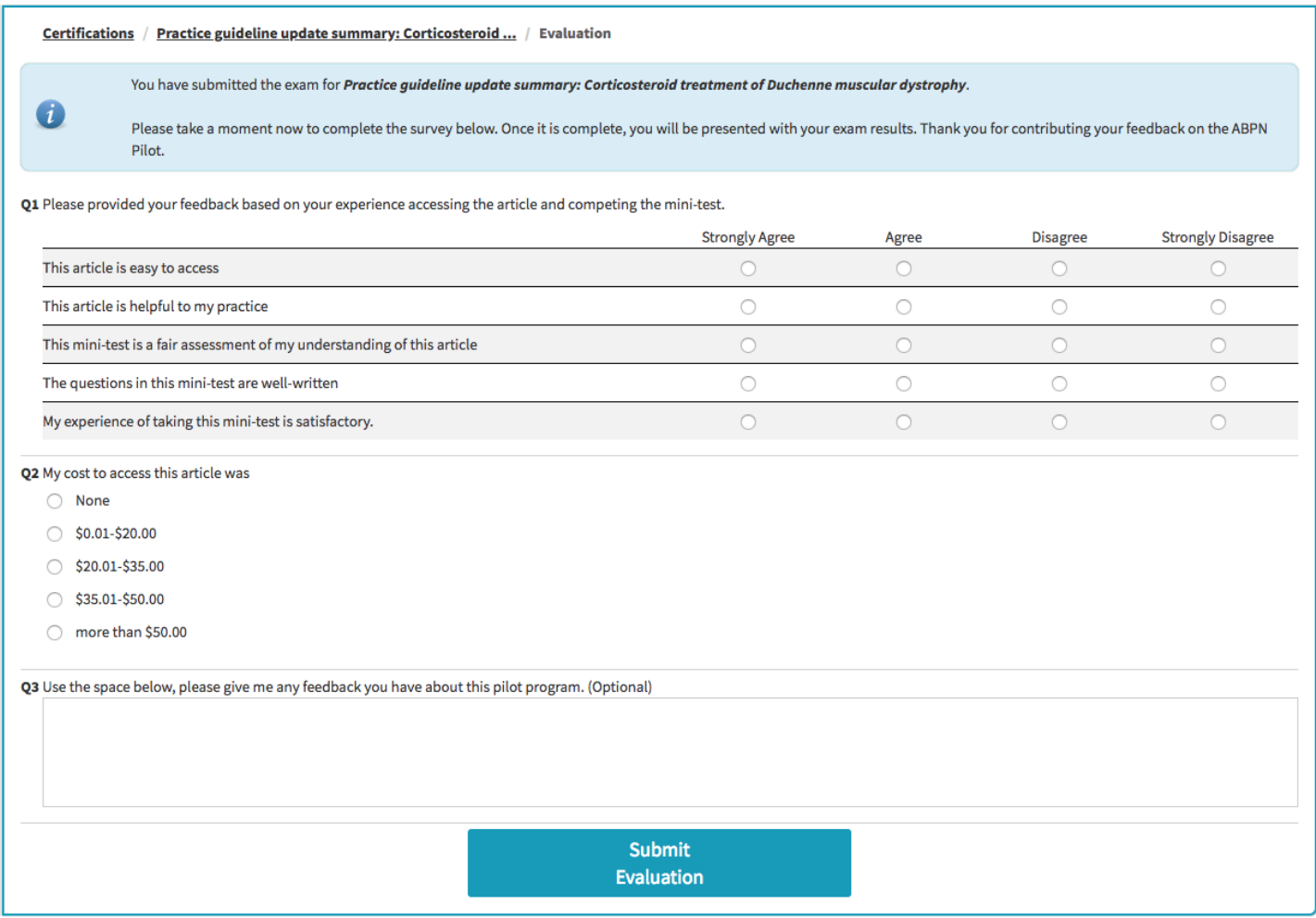

### 7. Glossary of icons on each **Question Page**

Question Selection and Navigation buttons

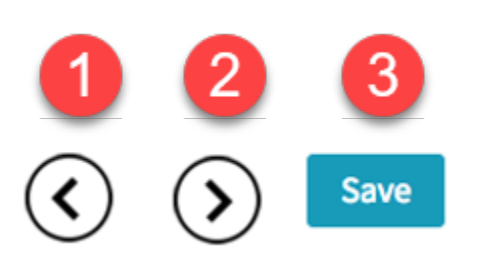

**These buttons are used to save your selected response**. After you click on your final response, it will be highlighted in blue. You must choose one of the following buttons to save your response.

- 1. Previous Arrow/Left-pointing arrow: allows user to move to previous question
- 2. Next Arrow/ Right-pointing arrow allows user to move to next question
- 3. Save allows user to save selected response

## Top right of screen

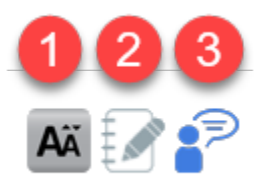

These buttons are tools to assist the test-taker during the exam. Buttons 1 & 2 are not recorded or reviewed by ABPN.

- 1. Capital A: Text size allows user to increase or decrease size of text on the page for easier reading
- 2. Notebook with pencil: Allows user to take notes about a question. Click on Edit to begin note taking
	- Person figure with thought bubble: Send Feedback allows user to send feedback about a particular question to the ABPN. After clicking, a feedback screen will appear. Fill in comments and press Submit Feedback to respond. Question and response feedback may be given during a mini-exam or after results have been submitted.

## Top left of screen

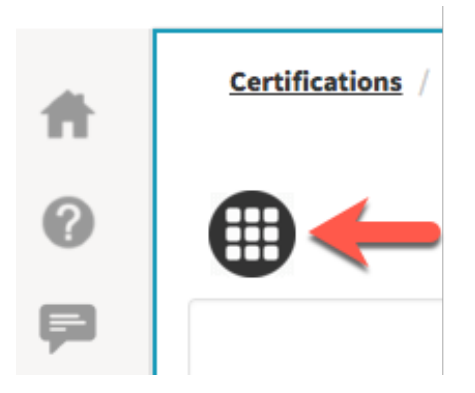

- Grid pattern image: Allows user to go back and review previous questions.
- 8. Glossary of icons on each **Certification Page** regarding status of article/mini-exam:

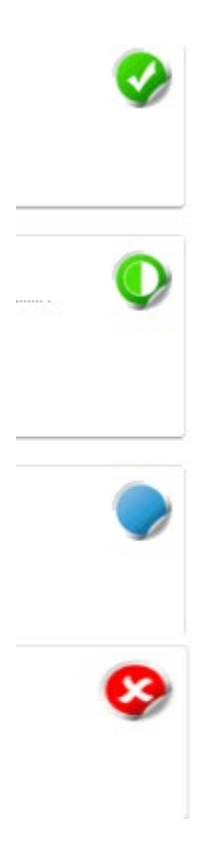

Green check mark: Completed; Passed article mini-exam

Green half-circle: Started exam; Open mini-exam

Blue circle: Available mini-exam

Red circle with X: Failed mini-exam

9. Glossary of icons in Left Margin of Pilot Project exam site

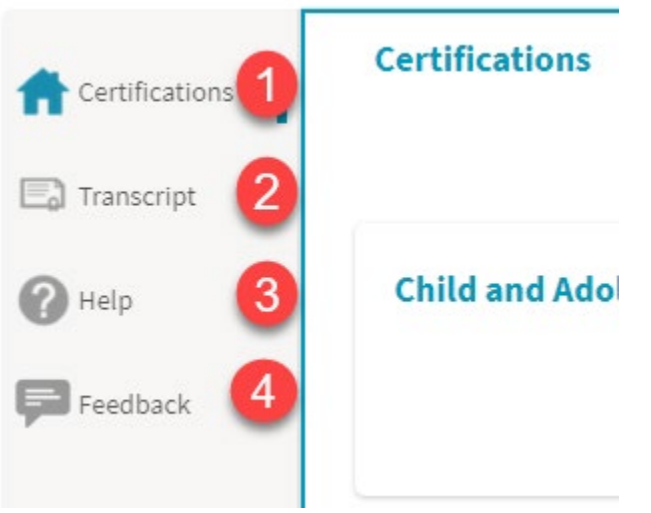

- 1. Certifications: Brings a user back to home page that includes article list and topic areas.
- 2. Transcript: Provides all certificates of successful completion.
- 3. Help: Pilot Tutorial Videos and Written Instructions
- 4. Feedback: Send an email to ABPN regarding **general** Pilot questions or overall feedback on the Pilot Project. A response to your email will be provided in 2-3 business days. This button is not for feedback about an article, a question, or an answer. Specific article and exam feedback should be done within the mini-exam (see #6B on page 10).